# **General Settings**

| [VIdeo Tutor |          | <br> | <br> | <br> | <br>_ ¬ |
|--------------|----------|------|------|------|---------|
| VIdeo Tutor  | <u> </u> | <br> | <br> | <br> | <br>    |

This page includes many options/settings which can be used by operators. It is grouped into the following sections:

## **General settings**

- Force two factor authentication for all users more information about this option can be found HERE.
- Region select between EN & US to define the date-format. Also, when US region is selected Leon changes the date format displayed in the OPS section. Also, Flight Watch times indications: BLOFF > OUT, T/O > OFF, LDG > ON, BLON > IN. In the same way Flight Watch columns will change in Report Wizard.
- Default fuel & weight units select kg or lbs.
- **Default airport category** here you can set a default airport category for all airports available in Airport Directory panel.
- **Default local currency, currency in Price lists or currency for fuel prices** you can define them by selecting the currency from the drop-down box.
- Options will change position of aircraft on planned flights when this box is ticked, a flight-option added in Calendar screen will change the position of the aircraft for future days.
- **Display the experience table** the table can be input to the user's profile, where you can add the past crew-experience before joining your company. More information here.
- Crew Panel option to choose between 'Auto publish' and 'Manual publish' of assigned duties in the 'Crew Panel' section
- **Crew age validation** setting that validates age of cabin crew. There are 3 options available: 'Disable' no age validation; 'Enable over 60 years' checks if the CPT and FO are over 60 years of age each; 'Enable over 65 years' checks if the CPT and FO are over 65 years of age each. If both Cockpit Crew members fail falidation, Leon will issue the following warning: 'Assigned CPT (FO) is over 60 (65) years old'.
- **Timeline additional markers** section where you can create the 'Timeline' markers definitions. More information about the functionality can be found in the New Timeline section.

## **Leon inbox settings**

You can send messages to Leon users by using 'Messages' tool. Once the message has been sent out, Leon can notify them about it by marking the envelope-icon in yellow. You can also decide if the message is visible in crew's private inbox or if they still need to log in to Leon to read the content. This is quite useful if you want your users to confirm familiarisation.

|   | <ul> <li>Leon inbox settings</li> </ul>                |                                                                                            |
|---|--------------------------------------------------------|--------------------------------------------------------------------------------------------|
| ı | Leon index settings                                    |                                                                                            |
|   | Notify users about new messages in their inbox         | <ul><li>○ No</li><li>● Only for messages requiring familiarization</li><li>○ Yes</li></ul> |
|   | Attach message content to Leon inbox mail notification | <b>✓</b>                                                                                   |

#### Last update: 2019/07/08 09:03

#### **Bases**

If a company has more than one main **base** where the staff is located then you can define in Leon more bases and assign them to particular aircraft as well as to a proper crew and other staff members. Then you can filter particular pages by a proper base and view flights or duties only for that base.

By selecting a **time zone** you can then select **Base Time** in a section OPS, right-hand filter (at the bottom).

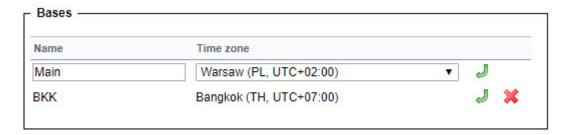

From:

https://wiki.leonsoftware.com/ - Leonsoftware Wiki

Permanent link:

https://wiki.leonsoftware.com/leon/general-setup?rev=1562576619

Last update: 2019/07/08 09:03

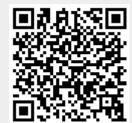